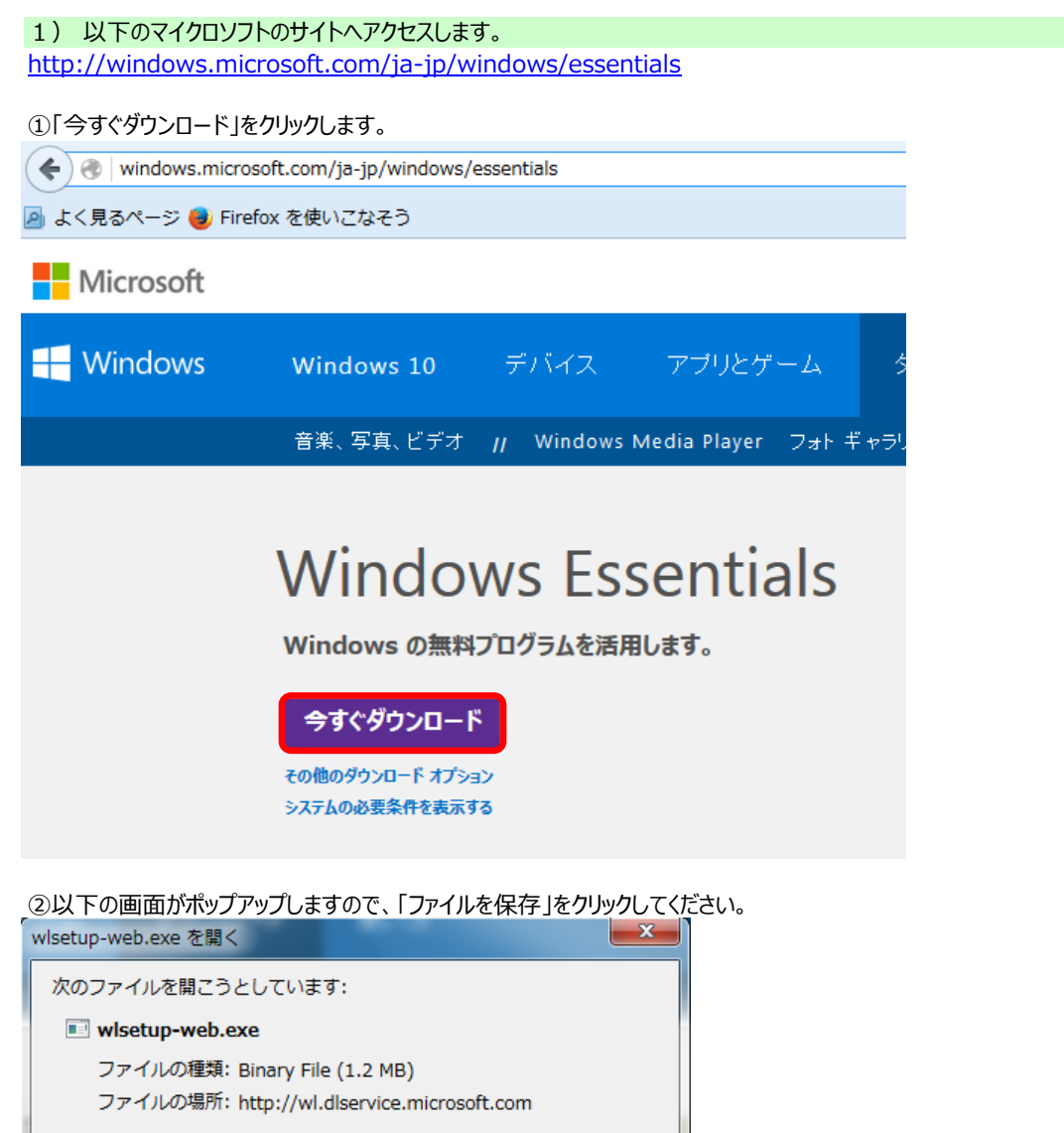

このファイルを保存しますか?

※保存場所は任意の場所でかまいません。 ※OSがWindows7の場合、初期設定では「ダウンロード」フォルダに保存されます。

ファイルを保存

キャンセル

③ダウンロードしたexeファイルをクリックします。

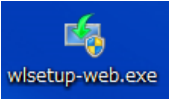

④以下のようなユーザーアカウント制御のポップアップが出た場合は「はい」をクリックしてください。

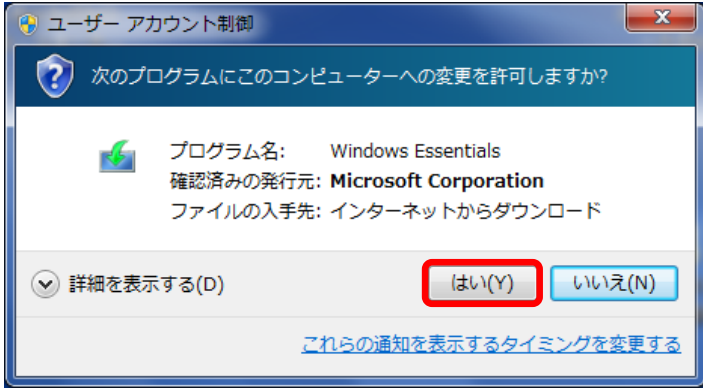

⑤しばらく以下のような画面が表示されます。

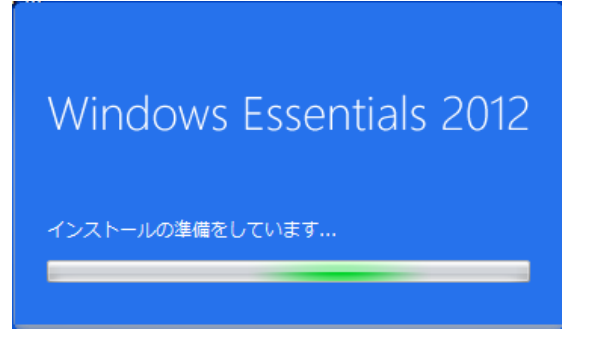

⑥以下の画面が表示されたら「インストールする製品の選択」をクリックします。

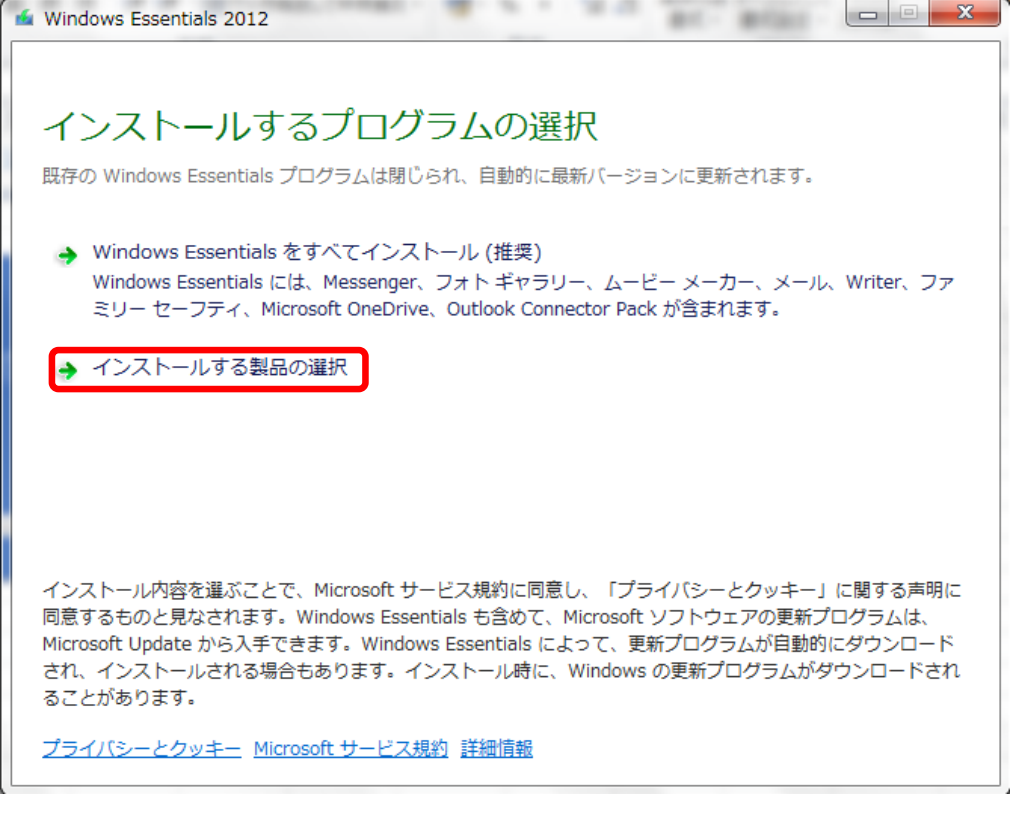

## ⑦「メール」のみにチェックを入れ、インストールをクリックします。

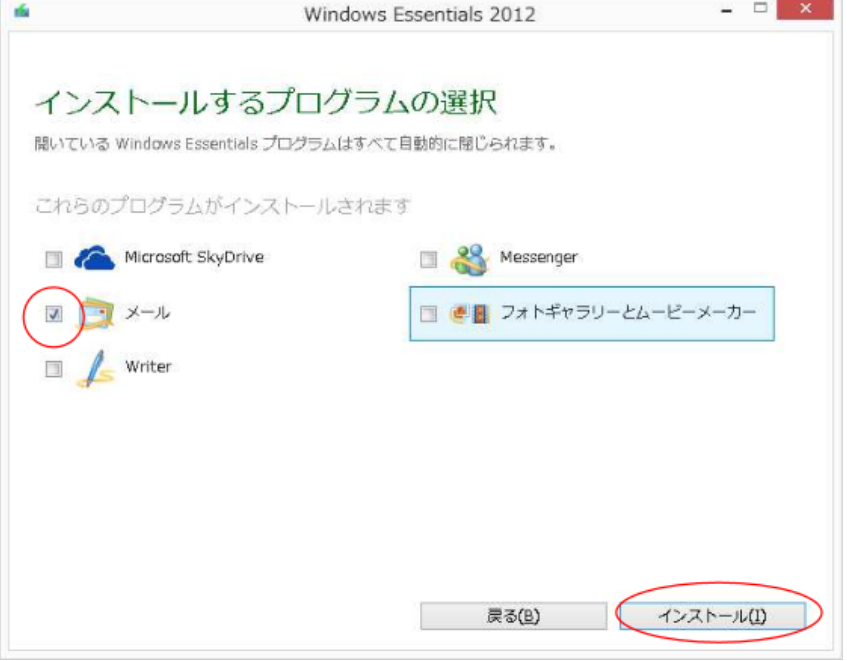

## ⑧インストールが始まります。

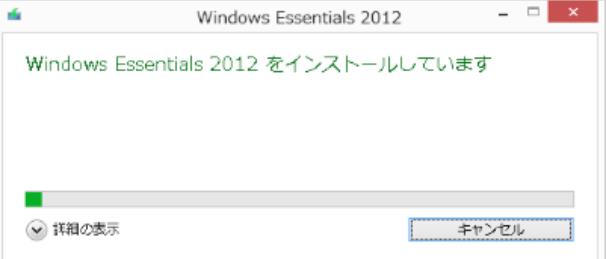

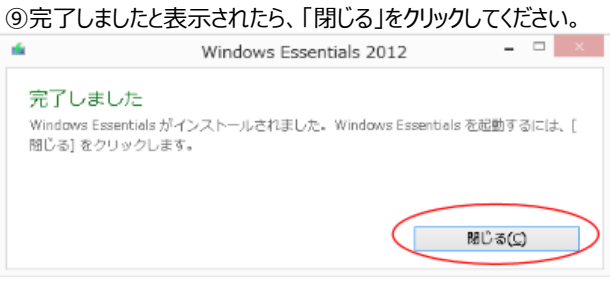

⑩以上でWindows Live メールがお使いのパソコンへインストールされました。 以降は「Windows Live メール アカウント設定手順」を参照してください。